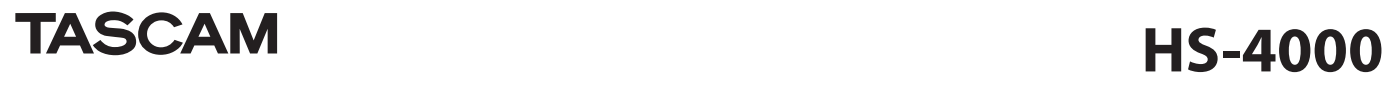

# **New functions added in firmware V1.21**

The following functions have been added in firmware V1.21.

- **.** Support for playback of regular WAV files
- Automatic recognition of external files added
- Manual locating based on timecode time has been added to take and playlist modes
- When a new project or session is created, the take name is reset to the default
- Progress bar when recording in take mode added
- Digital input unlocking no longer mutes the signal
- Confidence monitoring enabled/disabled/OFF status shown on the Home Screen
- Playlist mode changes to ADJUST screen operations and addition of rehearsal playback function for audio monitoring
- Assignment changing on the ENTRY list screen added
- Change BC\$STANDBY/END range at once function added
- Addition of on air mode that plays back files in the root folder
- BC\$END operation mode setting added
- SONY P2 REC command support
- System setting backup and preset memory functions added
- Auto Marker PRE/REC/END ON/OFF settings added
- Bounce save destination now selectable
- Take copy function added
- ETHERNET page added to the REMOTE SETUP screen
- Network functions (FTP/telnet/VNC) added

#### **Support for playback of regular WAV files**

WAV files that are not Broadcast Wave Format (BWF) can now be played back. In addition, if you edit the playback starting time (Start TC) of a WAV file, a pop-up message appears explaining that the file will be automatically converted to BWF format.

#### **External file automatic recognition function**

External files read from a CF card will now be recognized automatically. Manual rebuilding is no longer necessary.

#### **Manual locate function based on timecode added to take and playlist modes**

When the time display mode is **T/C**, you can now locate manually based on the timecode time in take and playlist modes.

#### **Take name resets when new project/session created**

When a new project/session is created, the NEXT TAKE NAME page setting of the Home Screen is now reset to the default Session Name value with the format "session name–T001". (See " $(2)$ ) NEXT TAKE NAME button" on page 20 of the Owner's Manual.)

#### **Progress bar when recording in take mode**

When recording in take mode, beneath the time display on the Home Screen, a red progress bar has been added that repeatedly extends from left end to right end in about 5 seconds (see the illustration below) to make watching the recording status easy.

# **Progress bar**

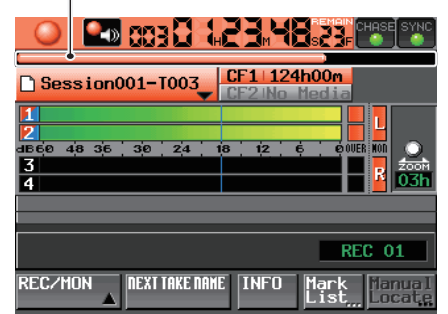

**Digital input unlocking no longer mutes the signal** Even if digital input is detected as being unlocked, the input signal is no longer muted.

#### **Confidence monitoring enabled/disabled/OFF status shown on the Home Screen**

A confidence monitoring button (icon) has been added between the transport icon and the time display on the Home Screen to allow its status to be checked on the Home Screen.

Press this button to open the REC MODE page of the REC SETUP screen where you can set confidence monitoring.

The confidence monitoring ON/OFF settings have not changed. See "Recording settings (REC SETUP)" in 10 – Internal settings on page 79 of the Owner's Manual.

#### **Confidence Monitor enabled**

- Confidence Monitoring is enabled when the settings are as follows. • Confidence Monitor: ON
- 
- i Fs: 44.1, 48, 47.952, 48.048 kHz (48 kHz±0.1%) • Record function: Enabled for 2 tracks or less

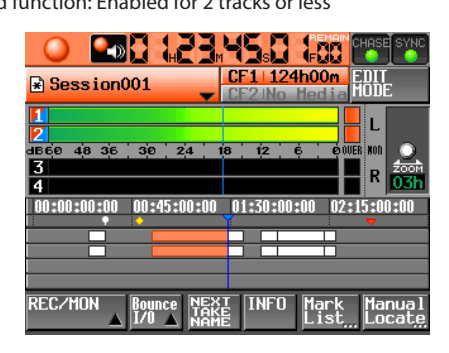

#### **Confidence Monitor disabled**

Even if Confidence Monitor is ON, it will be disabled if either the Fs or Rec Function is as follows.

- Confidence Monitor: ON
- Fs: 88.2, 96 kHz
- Record function: Enabled for 3 tracks or more

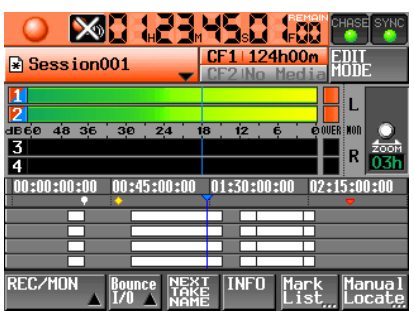

#### **Confidence Monitor OFF**

When Confidence Monitor is OFF, it is always disabled. i Confidence Monitor: OFF

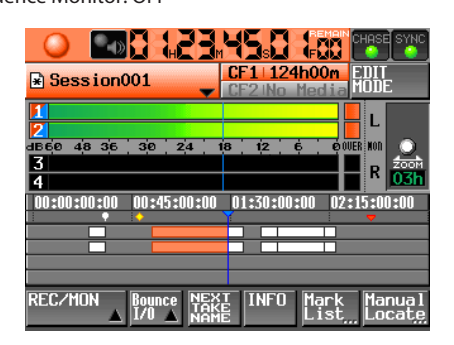

#### **Playlist mode changes to ADJUST screen operations and addition of rehearsal playback function for audio monitoring**

When editing playlist mode entries, the contents and operation of the screen opened by the ADJUST button have been changed.

#### 0 **Additional items shown**

The following items have been added to the playback area display.

- $\bullet$  Standard level line (0 dB)
- Adjusted level line
- i Various mark icons

Use the  $\blacktriangleleft$  and  $\blacktriangleright$  buttons to change the entry being adjusted.

- 0 **Editing the playback beginning and ending points**
	- **1. Press the HOME key on the front panel to open the Home Screen.**
	- **2. Touch a file name or title name button and then touch the**  ADJUST ENTRY **button in the pull-down menu to open the**  ADJUST XXX **screen. ("**XXX**" is the entry number.)**

# **NOTE**

*You can also open this by touching the MENU button and then touching the ADJUST button in the pull-up menu when a take is selected on the ENTRY screen or one of the key assign buttons on the left is selected on the ASSIGN screen.*

**3. Touch the** Start End Point **tab to open that** page (if not open).

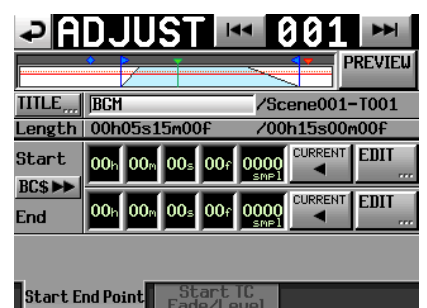

**4. Touch a time display unit to highlight it yellow. The corresponding cursor will blink.** 

**When a time field is selected, you can use the dial to adjust the Start/End position.** 

**If the selected field is increased/decreased past its maximum/ minimum, the next higher/lower field will also be increased/decreased by 1.** 

**5. Select the frame field to edit at frame precision, and select the sample field to edit at sample precision.** 

**Touch the** CURRENT **button to capture the current playback position as the Start/End position.** 

**Touch the** EDIT **button to switch between the number button and mark list screens.** 

**6. Touch the** BC\$, **button to open a confirmation pop-up window to decide whether or not the BC\$STANDBY and END mark times are loaded as the start and end points. Touch the OK button in the pop-up window to load the BC\$STANDBY and END mark times as the Start and End points.** 

**Touch the** RESET **button in the pop-up window to reset the start and end points to the beginning and end of the file.** 

# **NOTE**

*When changing the playback start and end time, settings will automatically be restricted so that the total length between the start and end is longer than the total fade-in and fade-out length. If the length between BC\$STANDBY and END is shorter than the total fade-in and fade-out time, the fade-in and fade-out times will be cleared.* 

- 0 **Editing the playback starting time** 
	- **1. Press the HOME key on the front panel to open the Home Screen.**
	- **2. Touch a file name or title name display and then touch the**  ADJUST ENTRY **button in the pull-down menu to open the**  ADJUST XXX **screen. ("**XXX**" is the entry number.)**

# **NOTE**

*You can also open this by touching the MENU button and then touching the ADJUST button in the pull-up menu when a take is selected on the ENTRY screen or one of the key assign buttons on the left is selected on the ASSIGN screen.*

**3. Touch the** Start TC Fade/Level **tab to open the following screen.** 

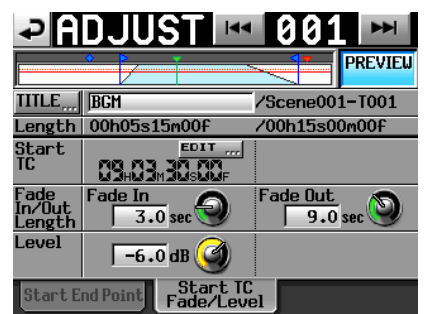

- **4. Touch the** EDIT **button to open the** EDIT START TC **screen, and use the number buttons to adjust the Start TC.**
- 0 **Editing the fade-in/fade-out lengths and levels**
	- **1. Press the HOME key on the front panel to open the Home Screen.**
	- **2. Touch a file name or title name button and then touch the**  ADJUST ENTRY **button in the pull-down menu to open the**  ADJUST XXX **screen. ("**XXX**" is the entry number.)**
	- **3. Touch the** Start TC Fade/Level **tab to open the screen shown above**.
	- **4. After selecting the** Fade In**,** Fade Out **or** Level **knob, turn the DATA dial to change the setting.**

Setting values:

- Fade In/Out Length: 0-30 seconds (0.1 seconds/step when turning; 1.0
- seconds/step when pressing and turning)
- Level range:  $-\infty$  to  $+10$  dB

# **NOTE**

*When changing the fade-in and fade-out lengths, their settings will automatically be restricted so they are less than the total length between the playback start and end.* 

#### 0 **Rehearsal playback operation**

Using the transport on this screen allows rehearsal playback. The  $\blacktriangleright$  and  $\blacktriangleright$  keys function the same as regular transport controls except they can be used to move between the file beginning, Start point, End point and file ending.

Use the PREVIEW button to change the rehearsal playback contents.

- If you change the Start point or Fade In length, the Start point will become the current playback position. If you make a change during playback, playback will continue after moving to the new play back position.
- If you change the End Point or Fade Out Length, the current playback position will change as follows. If you make a change during playback, playback will continue after moving to the new playback position.

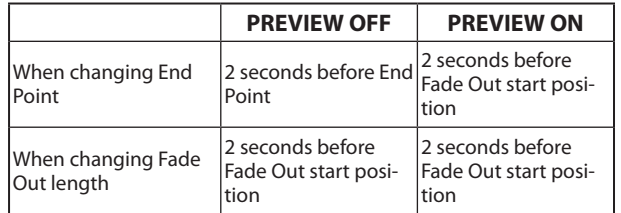

#### **Rehearsal playback when PREVIEW OFF**

- The recording is played back without being changed by the Fade In, Fade Out and Level Adjust settings.
- $\bullet$  You can move to parts of the file outside the Start/End Point range.
- When you reach the End Point during playback, playback will stop and the Start Point will become the playback position. Press the **PLAY** key to start playback from the Start Point. Use the **PP**, **PP** and **SHIFT+PP** keys or the **JOG/SHUTTLE** dial to move past the End Point.

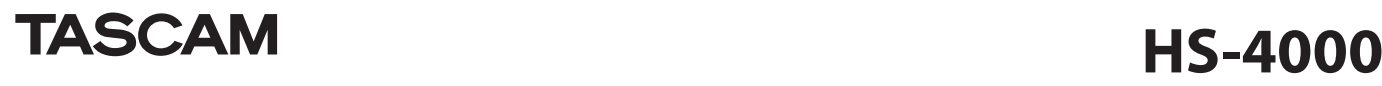

#### **Rehearsal playback when PREVIEW ON**

- Playback is only possible between the Start and End points. Moving outside these points is not possible.
- i Fade In, Fade Out and Level Adjust settings affect the playback signal.

# **NOTE**

*In order to prevent the rehearsal playback sound from being sent to the broadcast main line from the main outputs (rear panel LINE XLR outputs), the following operations are restricted.* 

- If the online function is set to Switchable and the online playback mode is ON, *the Adjust screen cannot be opened. (When in dual mode, this restriction applies when the online playback mode of the corresponding player is ON.)*
- When the Adjust screen is open, you cannot turn the online playback mode ON. *(This restriction applies only to the player being adjusted when in dual mode.)*

### **Changing assignments on the ENTRY list screen**

Touch an entry name button on the ENTRY screen to open the take list, which can be used to change assignments, on the right side.

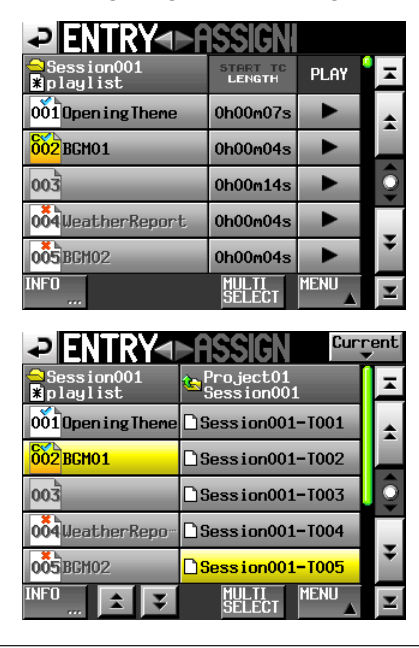

# **Change the BC\$STANDBY/END range in one operation**

A new function allows you to change the **BC\$STANDBY–BC\$END** mark range in one operation.

**1. In playlist mode, open the pull-up menu on the file** ASSIGN **screen or** ENTRY **screen.** 

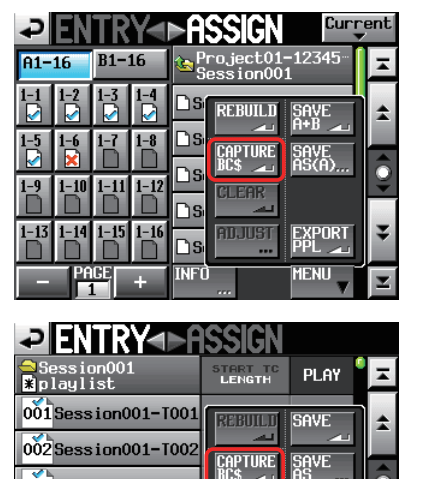

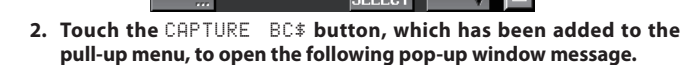

**RILEYETS** 

┍

EXPORT<br>PPI

**MENU** 

003 Session001-T003

004 Session001-T004

005 Session001-T00

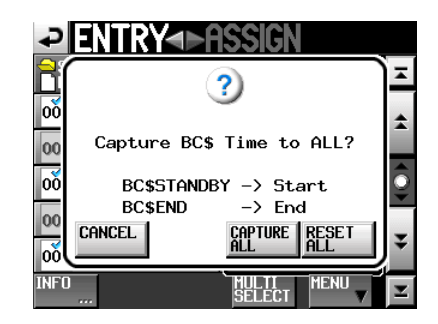

# **NOTE**

*Touch the CANCEL button in the pop-up window to return to the file ASSIGN screen or ENTRY list screen.* 

**3. Touch the** CAPTURE ALL **button pop-up window to open the following pop-up window message.** 

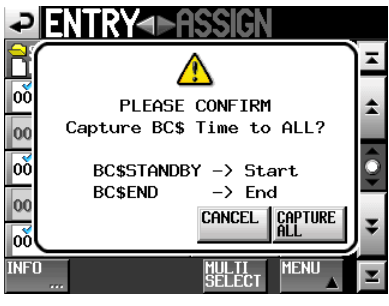

**4. In the confirmation pop-up window, touch the** CAPTURE ALL **button to change the BC\$STANDBY–BC\$END mark range.** 

# **NOTE**

*Touch the CANCEL button in the pop-up window to return to the file ASSIGN screen or ENTRY list screen.* 

**5. In the pop-up window that appears after step 1, if you touch the**  RESET ALL **button, the following pop-up window message appears.** 

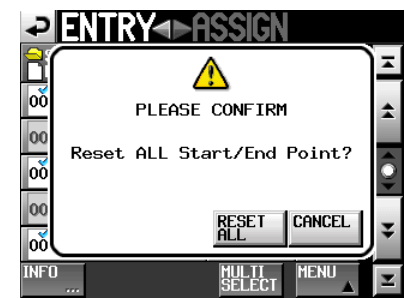

**6. Touch the** RESET ALL **button in the pop-up window to reset the entry's starting and ending times to the beginning and end of the file.** 

# **NOTE**

*Touch the CANCEL button in the pop-up window to return to the file ASSIGN screen or ENTRY list screen.* 

#### **On air mode plays back files in the root folder**

The on air mode operation mode has been added. This mode plays back audio files in the CF card root folder. (The sampling frequency of the files must match the unit setting.) The following screens have changes for this mode.

**1. To switch to on air mode, select** ON AIR MODE**, which has been added to the** OPERATION MODE **screen. Touch the** SET **button to activate on air mode and return to the Home Screen.** 

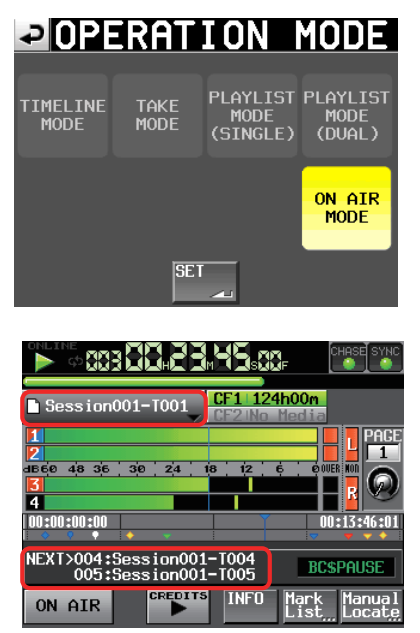

**2. In on air mode, the Home Screen shows the names of the next two upcoming takes in the information field. Touch the information field or the take name button to open a pull-down menu, and touch the** ON AIR LIST **button to open the** ON AIR LIST **screen.** 

#### **TIP**

*When in on air mode, you can also push the PROJECT key to open the ON AIR LIST screen.* 

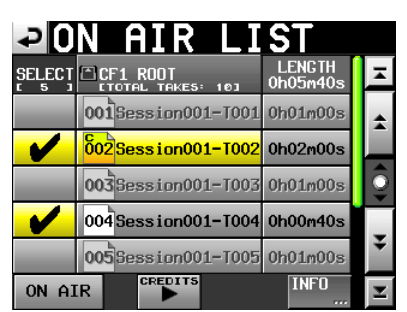

**3. The on air list screen shows the audio files that match the set sampling frequency in the root directory of the CF card in file name order.** 

**When in on air mode, change the sampling frequency on the**  CLOCK **page of the** SYNC T/C **screen. Touch the** SYNC **button on the Home Screen to open the** SYNC T/C **screen.** 

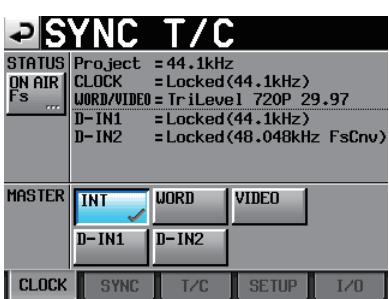

**Touch the** ON AIR Fs **button at the top left of the screen to open the** ON AIR Fs **screen.** 

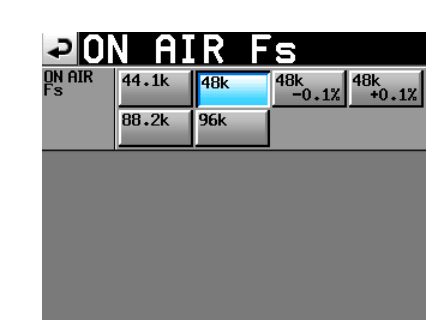

# **NOTE**

- After you change the sampling frequency (Fs), only files that match the selected *Fs will be shown.*
- The maximum number of audio files with the selected Fs that can be recognized *is 100. If the number of files with the same Fs exceeds 100, the first 100 in file name order will be recognized.*
- *Even if the Fs matches the setting, files with more than 5 channels and other files that cannot be played back by this unit will not be recognized.* 
	- **4. Touch the** SELECT **buttons on the left side to check/uncheck files. Checked files will be used for on air playback. Remove a check mark, making the box grey, to deselect the file for on air playback.**
	- **5. Touch a file name button to select it as the current take.**

# **NOTE**

- Select a file for playback by touching its file name button.
- i *After starting up, changing the Fs or activating on air mode, the first file in the list will be selected as the current take for playback.* 
	- **6. Touch the** CREDITS **button to start credit playback, which plays back from the beginning of the selected file and stops at the appropriate mark.** 
		- i When the Follow BWF-J setting is ON, playback continues from the beginning of the file to the first BC\$STANDBY mark.
		- When the Follow BWF-J setting is OFF, playback continues from the beginning of the file to the first mark.

**During playback, the take name button of the file being played back appears green.** 

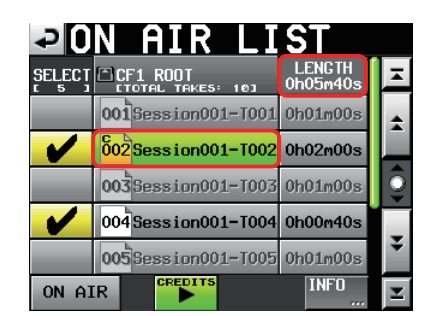

# **NOTE**

- If the selected file does not have one of the necessary marks, playback will con*tinue until the end of the file and then stop.*
- The SELECT buttons can only be used when playback is stopped and the ON AIR *button is OFF.*
- The ON AIR button only functions when playback is stopped.
- The take name and CREDITS buttons can only be used when the ON AIR button is *OFF and playback is stopped or when the ON AIR button is OFF and during credit playback. They cannot be used when the ON AIR button is ON or during ordinary playback.*
- The LENGTH column item for each file shows the length of the playable area of *the file. At the top right, beneath the "LENGTH" column name, the total playable time of all the files that could be played back is shown.*
- During credit playback, press the CREDITS button to stop playback (toggle credit *playback ON/OFF).*
- i *The term "credits" is also commonly used in Japan for the audio played at the introduction of a program.*

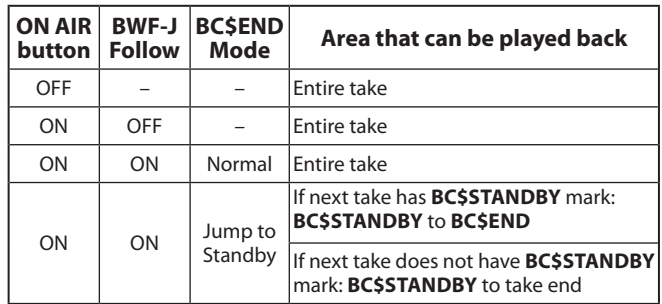

# **NOTE**

- **•** If there is no BC\$STANDBY mark, playback is from the take beginning
- **•** If there is no BC\$FND mark, playback is until take end
- *Marks other than BC\$STANDBY and BC\$END have no effect on the playback area.*

#### **Examples of playback areas when the ON AIR button is ON, Follow BWF-J is ON and the BC\$ END mode is Jump to Standby**

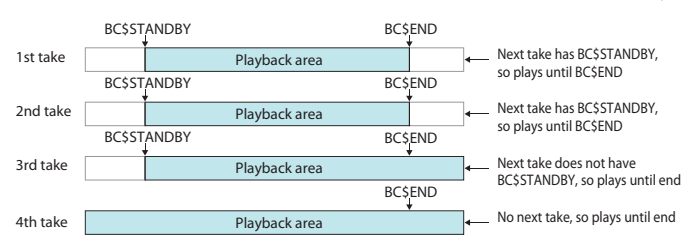

- **7. Touch the** ON AIR LIST **page** INFO **button to open the following pop-up window.** 
	- If a take was shown before opening the window, information about that take appears.

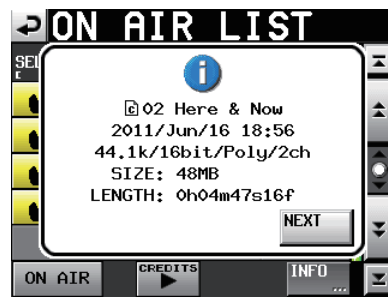

• If no take was shown before opening the window, or there are no playback takes, information about the sampling frequency and card capacity appear.

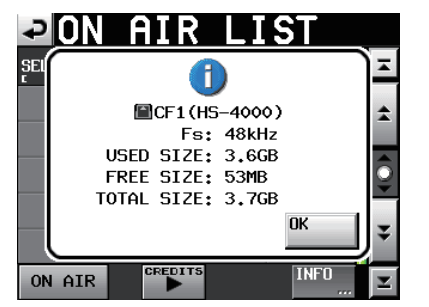

#### **Using the ON AIR button to switch between rehearsal/ confirmation playback and actual playback modes**

#### **ON AIR button ON (red): actual playback mode**

The CREDITS playback button is disabled, and only the above playable range can be played back. (The CREDITS playback, check and file name buttons do not function.)

When you switch from OFF to ON, the Home Screen time counter changes to total time display and playback pauses at the beginning of the first take.

#### **ON AIR button OFF: rehearsal/confirmation playback mode**

When the CREDITS playback button is enabled, locating to and playing back any part of the take is possible.

When you switch from ON to OFF, the Home Screen time counter changes to elapsed time display.

#### **New BC\$END mode setting**

On the GENERAL tab of the PLAY SETUP screen you can now set the BC\$END Mode so that, unlike ordinary BC\$END operation, when a BC\$END mark is reached the transport jumps to the BC\$STANDBY mark of the next take and playback continues.

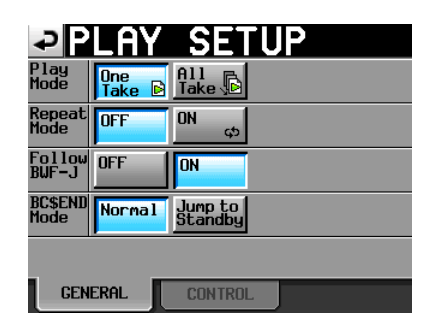

#### **ª BC\$END Mode**

# **Normal**

An END tally is output and playback continues.

#### **Jump to Standby**

An END tally is output and the transport jumps to the BC\$STANDBY mark of the next take and playback continues. If the next take does not have a BC\$STANDBY mark, playback will continue without jumping.

#### **NOTE**

- This setting can only be enabled when in on air mode. It is not shown in other *operation modes.*
- i *The repeat mode, auto cue, auto ready and incremental play settings on the PLAY SETUP screen are reset to the default value of OFF when the operation mode is switched to on air. They can be turned ON, but this change will not be saved.*
- In on air mode setting, editing and erasing marks is not possible.
- If you press a MARK key, "Cannot set Markpoint in ON AIR Mode." will appear in a *pop-up window.*
- The MARK LIST screen EDIT NAME, EDIT TIME and DELETE buttons are disabled.

#### **SONY P2 REC command support**

The SONY P2 protocol REC command is now supported.

#### **NOTE**

*For further information about this unit's support of the protocol, please contact TASCAM customer support.* 

#### **System setting backup and preset memory functions**

The SYSTEM SETUP screen now has a Backup/Startup page that you can use to import and export system files, save and load user settings, and change the startup settings used by the unit.

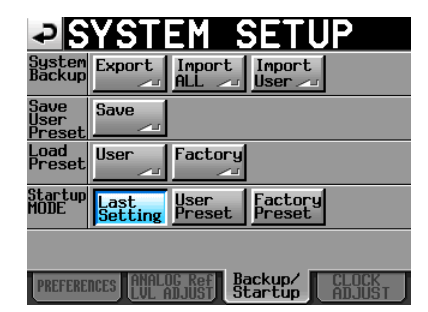

#### **ª System Backup**

- Use the Export button to write all system backup data (including user preset data) to the CF card.
- Use the Import ALL button to load all system backup data (including user preset data) on the CF card to the built-in memory. The loaded user preset data affects how the unit operates.
- Use the Import User button to load only user preset data from the system backup data on the CF card to the built-in user preset memory. The loaded user preset data does not affect how the unit operates. To make it affect operation, use the Load Preset item User button to load user preset data.
- If there is no system backup file, a pop-up window appears stating the importing will not occur.

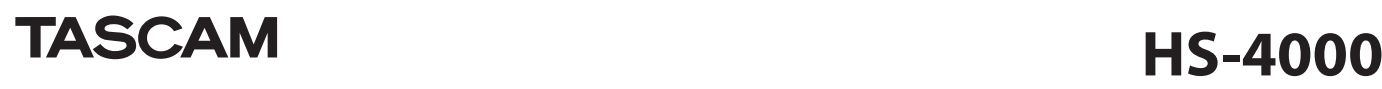

#### **ª Save User Preset**

Use the Save button to save the current setting values as preset data in the built-in memory.

#### **ª Load Preset**

Use the Usen button to load user presets or the Factony button to load factory presets (default values when unit shipped).

#### **ª Startup Mode**

**Last Setting**: Last used settings are restored at startup. **User Preset**: User Preset setting are used at startup. **Factory Preset**: Factory Preset setting are used at startup.

The following setting items, which are not saved with projects, are included when saving and loading preset data.

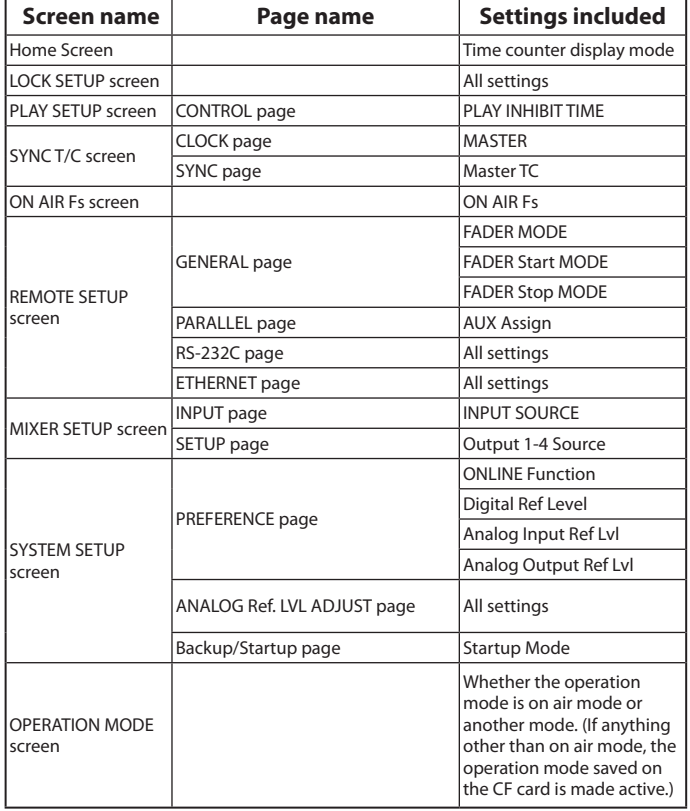

#### **NOTE**

- i *When the unit is shipped new, the user preset data settings are the same as the factory preset data settings.*
- If the Startup MODE setting stored in the user preset memory is set to Last Setting *or Factory Preset, when it is changed to User Preset, but Save User Preset is not executed, the User Preset setting will load the next time the unit starts. Then, however, the Startup Mode saved in the User Preset memory (Last Setting or Factory Preset) will be restored. In this case, the Last Setting or Factory Preset settings will not be reloaded. The next time the unit is started, the Last Setting or Factory Preset settings will be loaded.*

#### **Auto Marker PRE/REC/END ON/OFF setting**

On the REC SETUP screen OPTIONS page, PRE/REC/END ON and OFF buttons have been added. These allow you to set whether or not marks are added automatically at the pre record starting position, record starting position and record ending position.

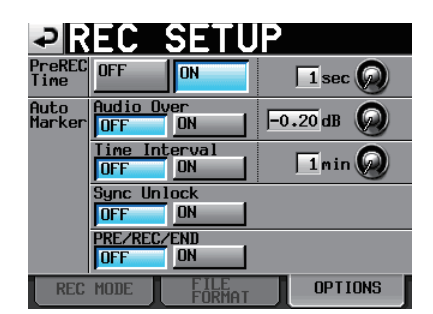

#### **Bounce destination now selectable**

On the BOUNCE NAME screen, touch the Enter button to open the following pop-up window.

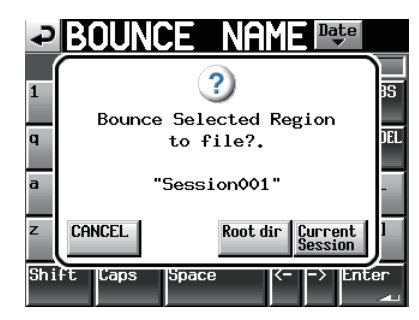

Touch the Root dir button to save to the root directory of the current CF card.

Touch the Current Session button to save to the current session.

Touch the Cancel button to close the pop-up window without bouncing.

#### **Take copy function**

This function has been added as the COPY button on the TAKE list screen pull-up menu, and it allows the current session take to be copied to the following locations.

- i Root of same CF card
- Root of different CF card
- 

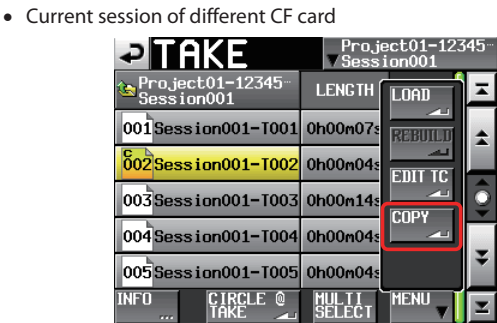

Touch the COPY button to open the following pop-up window.

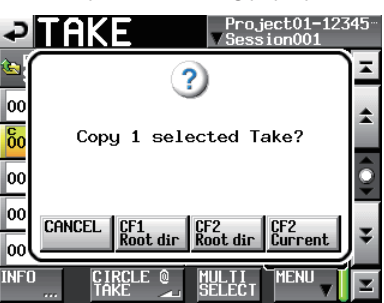

Touch the button in the pop-up window for the location where you want to copy the selected take. Touch the CANCEL button in the pop-up window to return to the TAKE list screen.

# **NOTE**

- If the copy destination is empty (the current session does not exist) and CFn Cur*rent is selected, the take will be copied to the same directory.*
- If a file with the same name already exists in the copy destination, before copying *starts, "Selected Take Already exist in Copy destination." will appear in a pop-up window and copying will not occur.*
- **•** If the total size of the copy file exceeds the available space in the copy destination, *before copying starts, "Cannot Copy. Not enough space on CFn" will appear in a pop-up window and copying will not occur.*
- If the sampling frequency of the take is different from the copy destination proj*ect, before copying starts, "Cannot Copy. Destination Project is different Fs." will appear in a pop-up window and copying will not occur.*

# **ETHERNET page added to the REMOTE SETUP screen**

Use this to make settings related to Ethernet communication.

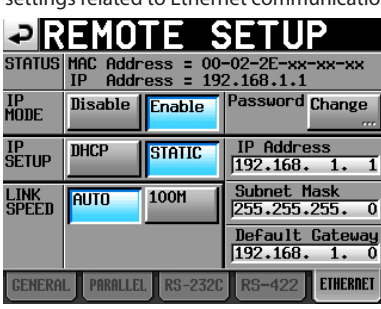

#### **STATUS**

This shows the unit's MAC Address and current IP Address.

#### **IP MODE**

Use these buttons to enable or disable Ethernet functions.

Setting buttons: Disable (default value), Enable

#### **IP SETUP**

Use to switch between DHCP and STATIC.

When set to DHCP, and there is a DHCP server on the LAN, the IP Address, Subnet Mask and Default Gateway items should be automatically acquired.

When set to STATIC, you must set the IP Address, Subnet Mask and Default Gateway items manually.

Setting buttons: DHCP, STATIC (default value)

#### **LINK SPEED**

Use these buttons to set the link speed.

Setting buttons: AUTO (default value automatically adjusts speed according to connection), 100M (operates with fixed speed of 100 Mbps.)

## **IP Address/Subnet Mask/Default Gateway**

These show the current values of these settings. When IP SETUP is set to STATIC, use these field to set the values.

Default values: 0. 0. 0. 0

Depending on the IP SETUP setting, this area appears differently as shown below.

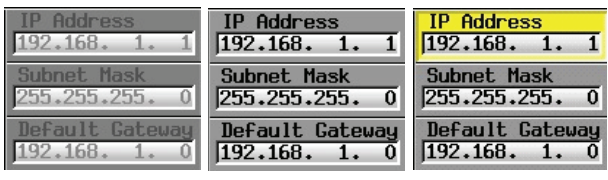

DHCP STATIC Field selected

# **IP Address/Subnet Mask/Default Gateway editing screen**

Touch the corresponding area of the REMOTE SETUP screen ETHERNET page to open its value setting screen.

- Each field can contain up to 3 digits. (You do not need to input "0" before values of 1–2 digits.)
- The first field is selected when a screen opens.
- After a field is selected, touching a number button will enter that digit. When touched, further digits will be added to the end of the same field.
- Touch the period (point) button to move to the next field.

#### **Example**

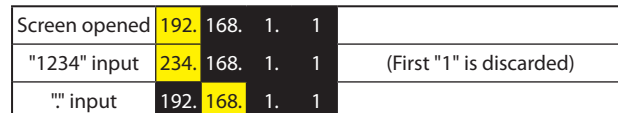

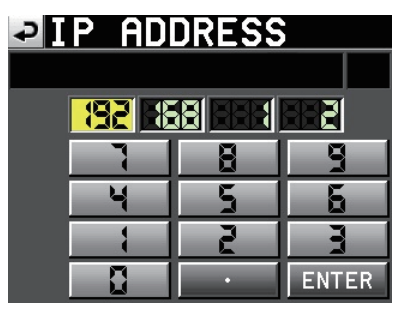

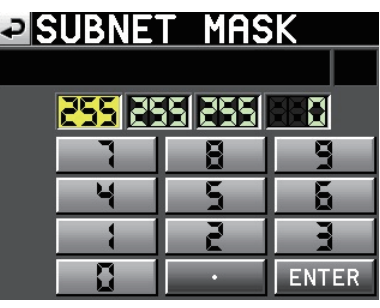

**MAAK** 

# **PIDEFAULT GATEWAY**

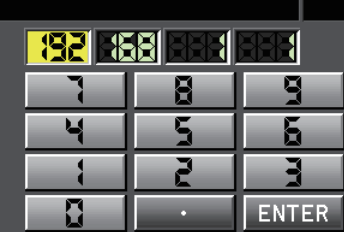

#### **CHANGE PASSWORD screen**

Touch the Change button in the Password section of the REMOTE SETUP screen ETHERNET page to open the CHANGE PASSWORD screen where you can set the password.

Up to 9 characters can be used.

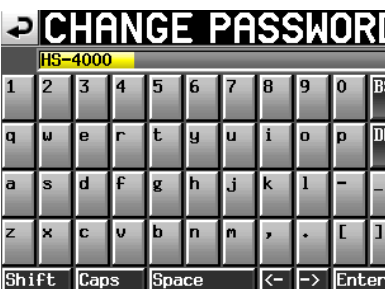

## **Network functions (FTP/telnet/VNC) added**

#### **FTP (file transfer protocol)**

By using an FTP client application, you can transfer files between this unit and a computer.

Connect to this unit and login in the same way as with other FTP servers. After connecting and logging in, "A:" and "B:" will appear in the root directory. These correspond to the unit's CF1 and CF2 slots. If the corresponding slot does not contain a card, the "A:" or "B:" will appear empty.

# **NOTE**

i *To display Japanese, use an FTP application that supports Unicode.* 

- i *Always set the maximum number of simultaneous transfers of the FTP client application to "1". If not set to "1" files cannot be transferred properly.*
- i *For information about FTP client applications that have been confirmed to work properly with this unit, please contact TASCAM customer support.*

#### 0 **Required settings for connecting by FTP**

The following settings are necessary for connecting to this unit by FTP. IP address: This unit's IP address is shown in the IP Address field of the REMOTE SETUP screen ETHERNET page.

Port: 21

User name: **HS-4000** (cannot be changed, case sensitive) Password: **HS-4000** (default, case sensitive) This setting can be changed by using the Password Change button on the REMOTE SETUP screen ETHERNET page.

#### **NOTE**

- The number of simultaneous connections is "1". Depending on the FTP client *application, two simultaneous connections with this unit might be possible, but files might not be transferred correctly, so we recommend that you do not use two or more simultaneous FTP connections with this unit.*
- **FTP connections cannot be made when EXTERNAL Control has been set to LOCK** *on the Lock Setup screen. Likewise, setting this to LOCK will end any active FTP connection.*
- i *Changing any settings on the REMOTE SETUP screen of the ETHERNET page will also end any active FTP connection.*

#### 0 **Working with files using an FTP client application**

#### **1. Read files from the unit**

You can read files from this unit at any time.

#### **2. Add new files to the unit**

You can add files to this unit at any time.

When recording, if you add BWF or WAV files to the current session, they will be shown in the list with existing files, recorded files and added files in that order.

#### **3. Overwrite existing files on the unit**

You can only overwrite the current take when the unit is stopped. You can overwrite other files at any time. See "Important precautions regarding overwriting files" below.

#### **4. Delete a file on the unit**

The current take can be deleted only when the unit is stopped. Files other than the current take can be deleted at any time. See "Precautions when deleting files on the unit" below.

#### **5. Add a new folder to this unit**

You can add a new folder to this unit at any time.

#### **6. Delete a folder from this unit**

You can only delete the current folder when stopped. You can delete any folder other than the current from this unit at any time.

#### **7. Edit the names of files/folders on this unit**

You cannot edit the names of files/folders on this unit.

### **CAUTION**

*If you work with files/folders by FTP during recording, you will not be able to retake (erasing the last recorded region/take).*

#### **Important precautions regarding overwriting files**

You cannot overwrite the take that is in use on the playlist mode ADJUST screen. You can overwrite other files on this unit at any time.

However, when the PLAY SETUP screen GENERAL page Play Mode setting is All Take, you might not be able to overwrite the take following the current take depending on the timing.

#### **Precaution in playlist mode**

In playlist mode, if you overwrite a take that has been added to a playlist as an entry, a "?" will be shown for the corresponding entry on the ENTRY and file ASSIGN screens, and that file will be ignored for playback.

To enable playback of a file that has overwritten another, add the overwritten file as an entry.

#### **Precautions in on air mode**

- In on air mode, if you overwrite a file shown in the on air list screen, the corresponding take will be unchecked and the file will be ignored for playback.
- When the following rebuild confirmation message is shown, touch  $OK$ . When you rebuild all the takes will be enabled for playback (checked), so deselect any that you do not want to be played back.

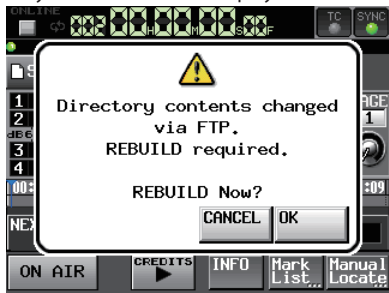

#### **Precaution when overwriting files with different properties**

If overwriting causes the size, number of channels, bit-rate or sampling frequency of an audio file to be different from the previous file, inconsistencies could occur in the existing timeline or playlist. If such an inconsistency occurs, the following error message will appear when you start playback.

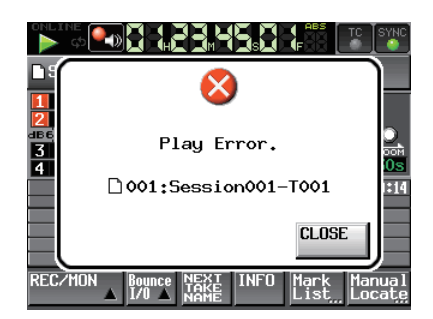

Conduct the following to eliminate the inconsistency and stop the error message from occurring.

- Timeline mode: Erase the affected region.
	- Take mode: Delete the affected take from the CF card.<br>Playlist mode: Add the overwritten file as an entry.
- Playlist mode: Add the overwritten file as an entry.
- On air mode: Use the Home Screen pull-down menu REBUILD button.

# **CAUTION**

*Do not overwrite an existing audio file with a file that uses a different sampling frequency. The inconformity that results could become unresolvable.* 

#### **Precautions when deleting files on the unit**

The current take can be deleted only when the unit is stopped. Files other than the current take can be deleted at any time.

Deleting files will cause inconsistencies between the system files and audio files, so it is necessary to rebuild after deleting a file.

After deleting a file (and stopping if another file has been playing back or recording), the following rebuild confirmation message will appear. Touch OK to rebuild.

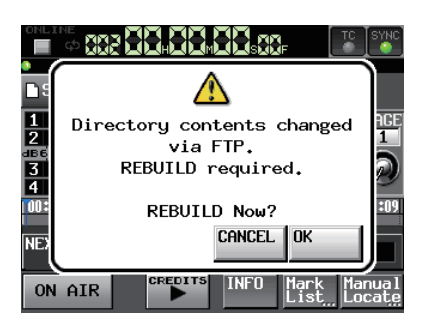

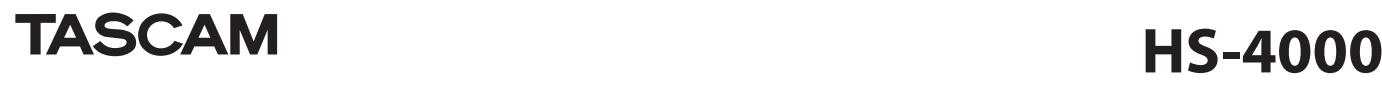

If you cancel rebuilding, inconsistencies between the system files and audio files will occur and the following message will appear.

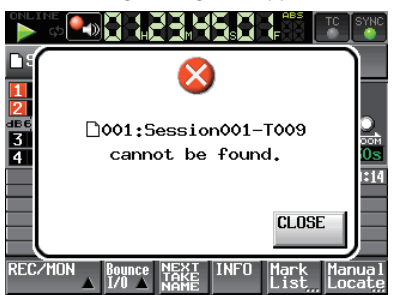

When rebuilding becomes necessary,  $\triangle$  icons will appear on the following buttons.

- The file name button on the Home Screen
- The PROJECT screen MENU button
- The REBUILD buttons in various menus

Touch a REBUILD button in one of the menus to rebuild.

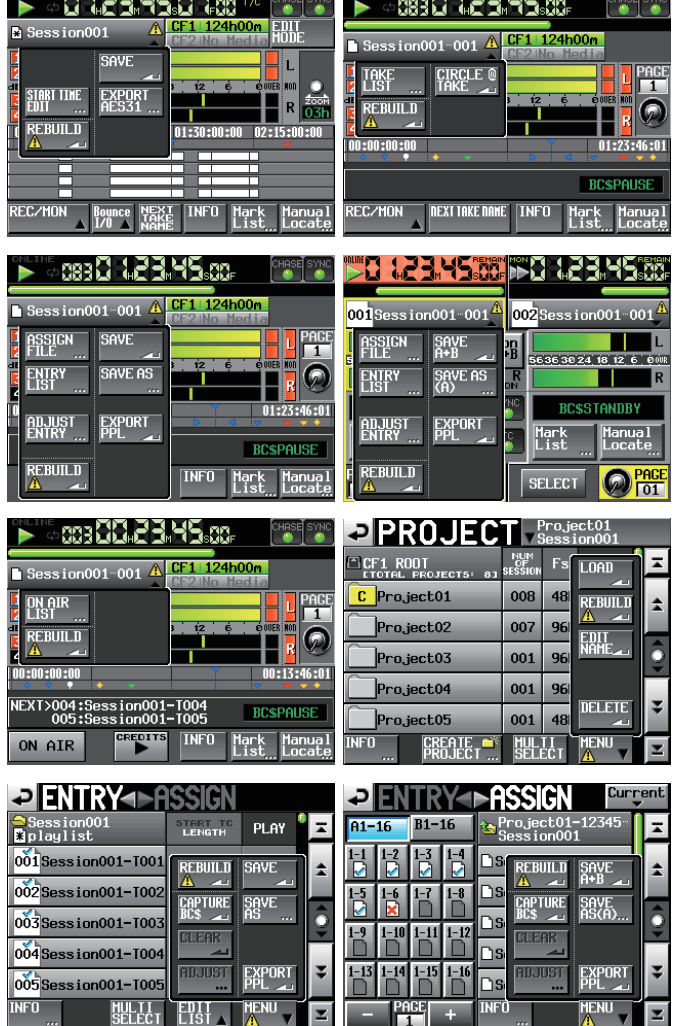

#### **Remote control by Telnet**

*Remote control of this unit is possible over Ethernet via port 23 using Telnet.* 

#### 0 **Necessary setting for connections by Telnet**

The following settings are necessary for connecting to this unit by Telnet. IP address: This unit's IP address is shown in the IP Address field of the REMOTE SETUP screen ETHERNET page.

Port: 23

Password: **HS-4000** (default, case sensitive) This setting can be changed by using the Password Change button on the REMOTE SETUP screen ETHERNET page.

#### 0 **Connecting to the unit by Telnet**

- **1. After connecting with this unit by Telnet using the above IP address and port number, press the computer Enter key.**
- **2. When "Enter Password" appears on the Telnet console, input the above password and press the Enter key.**
- **3. When login succeeds, "Login Successful" appears on the Telnet console. Input "exit"and press the Enter key to end the Telnet connection.**

#### **NOTE**

- 2 simultaneous Telnet connections are possible.
- i *Telnet connections cannot be made when EXTERNAL Control has been set to LOCK on the Lock Setup screen. Likewise, setting this to LOCK will end any active Telnet connections.*
- Changing any settings on the REMOTE SETUP screen of the ETHERNET page will *also end any active Telnet connection.*
- For information about this unit's RS-232C command protocol, please contact *TASCAM customer support.*

#### **VNC (virtual network computing)**

By using a VNC viewer application, you can view and operate the contents of this unit's LCD screen on a computer.

In the VNC viewer application, you can use a mouse to conduct the following operations.

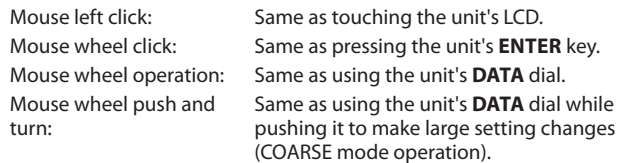

In addition, when the VNC viewer application is active, you can conduct the following operations by using the computer keyboard.

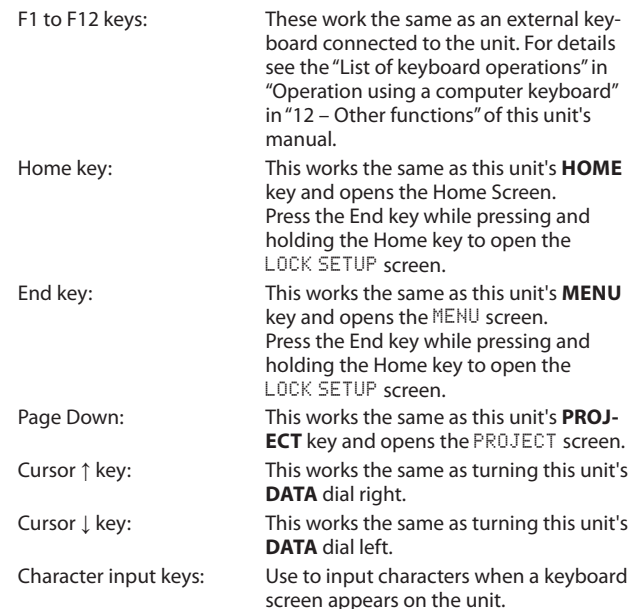

# **TASCAM** HS-4000

## 0 **Necessary setting for VNC connections**

The following settings are necessary for connecting to this unit using a VNC viewer application.

- IP address: This unit's IP address is shown in the IP Address field of the REMOTE SETUP screen ETHERNET page.
- Password: **HS-4000** (default, case sensitive) This setting can be changed by using the Password Change button on the REMOTE SETUP screen ETHERNET page.

# **NOTE**

- i *2 or more simultaneous VNC connections are not possible.*
- When EXTERNAL Control has been set to LOCK on the Lock Setup screen, display *is possible but operation is not when using a VNC viewer application.*
- Changing any settings on the REMOTE SETUP screen of the ETHERNET page will *also end any active VNC connection.*
- i *For information about VNC viewer application that have been confirmed to work properly with this unit, please contact TASCAM customer support.*
- When files are being transferred by FTP or when the system sampling frequency is *88.2 or 96 kHz, VNC viewer application display and operation will not be smooth.*

# **Changed pop-up messages**

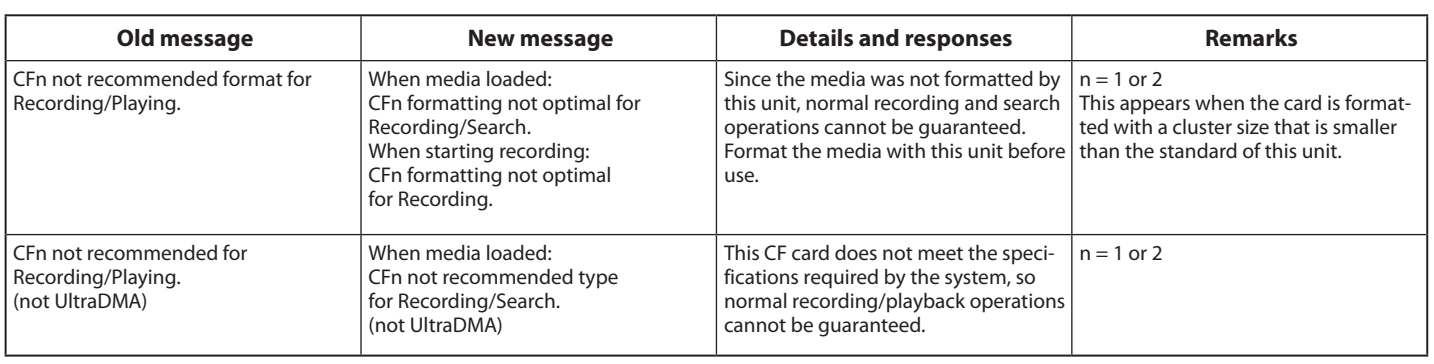

# **New popup messages in HS-4000 V1.21**

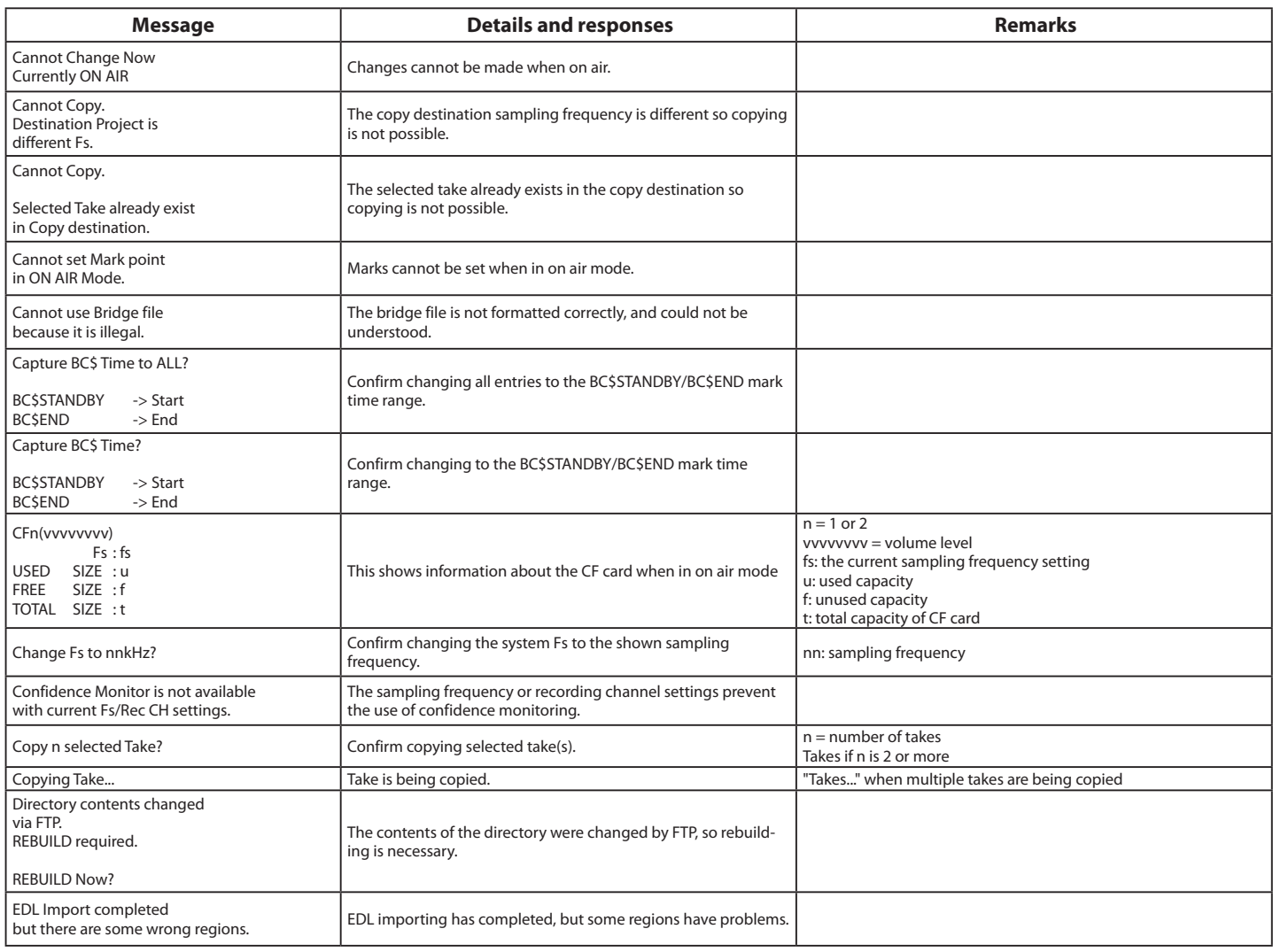

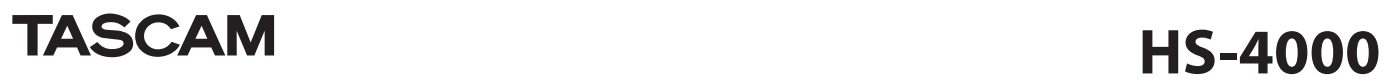

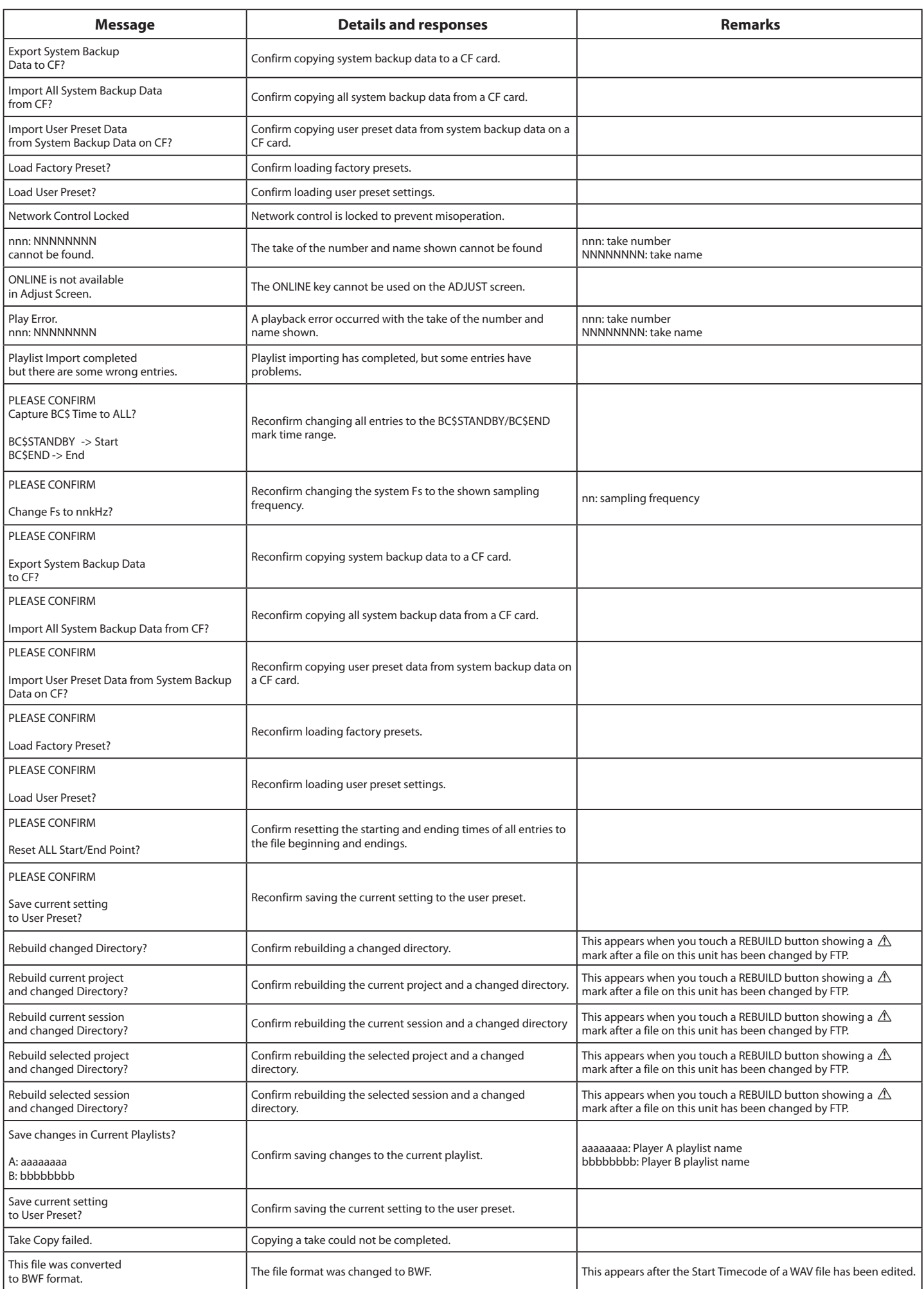